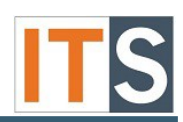

Step 1 Go to <https://www.microsoft.com/en-us/education/products/office/default.aspx> Step 2 Enter your GSU email address and select **Get Started**

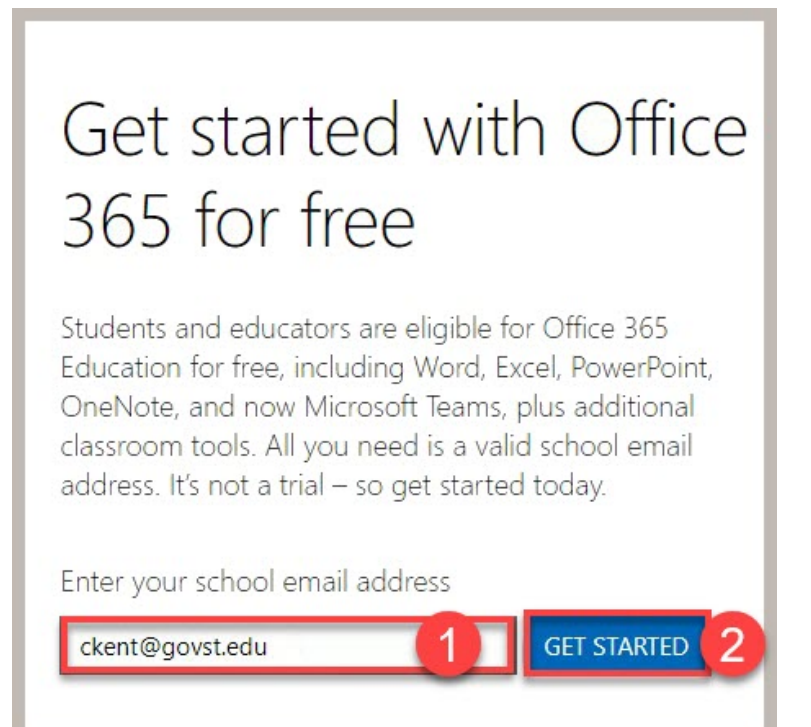

### Step 3 Select **I'm a teacher**

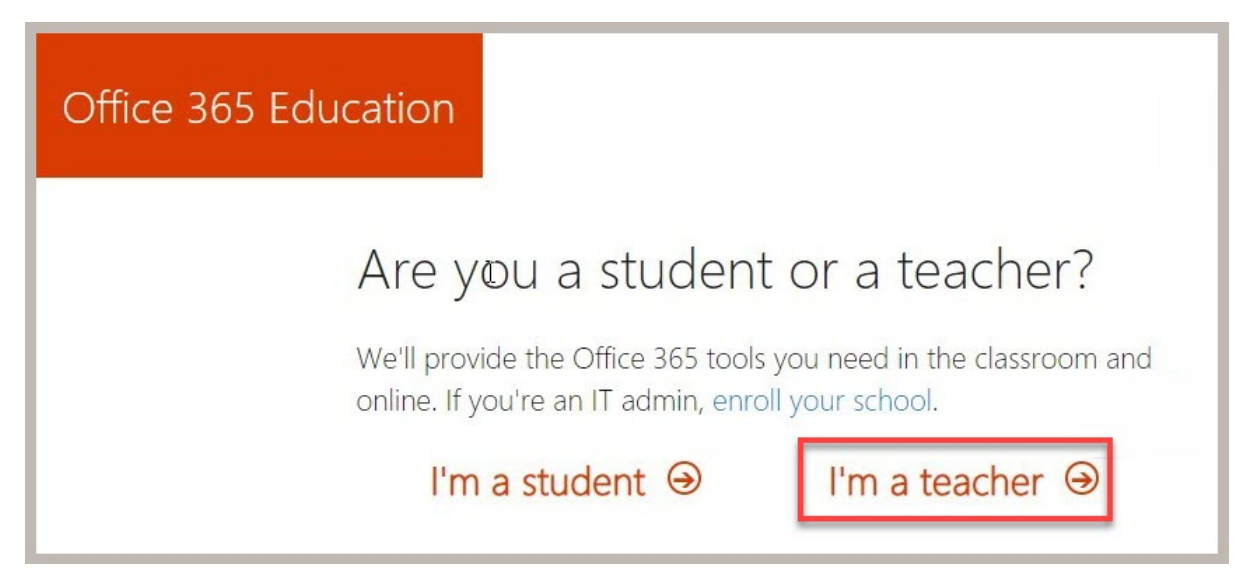

Service Desk Tutorial

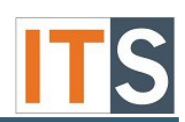

## Step 4

- Fill in the following information:
	- a. Your first name and last name
	- b. Create a password for your account and type it in.
	- c. Confirm your password

d. Enter Verification code that was sent to your email. (If you didn't receive a

Verification Code, check your junk folder it may have gone in there.)

e. Select **Start**

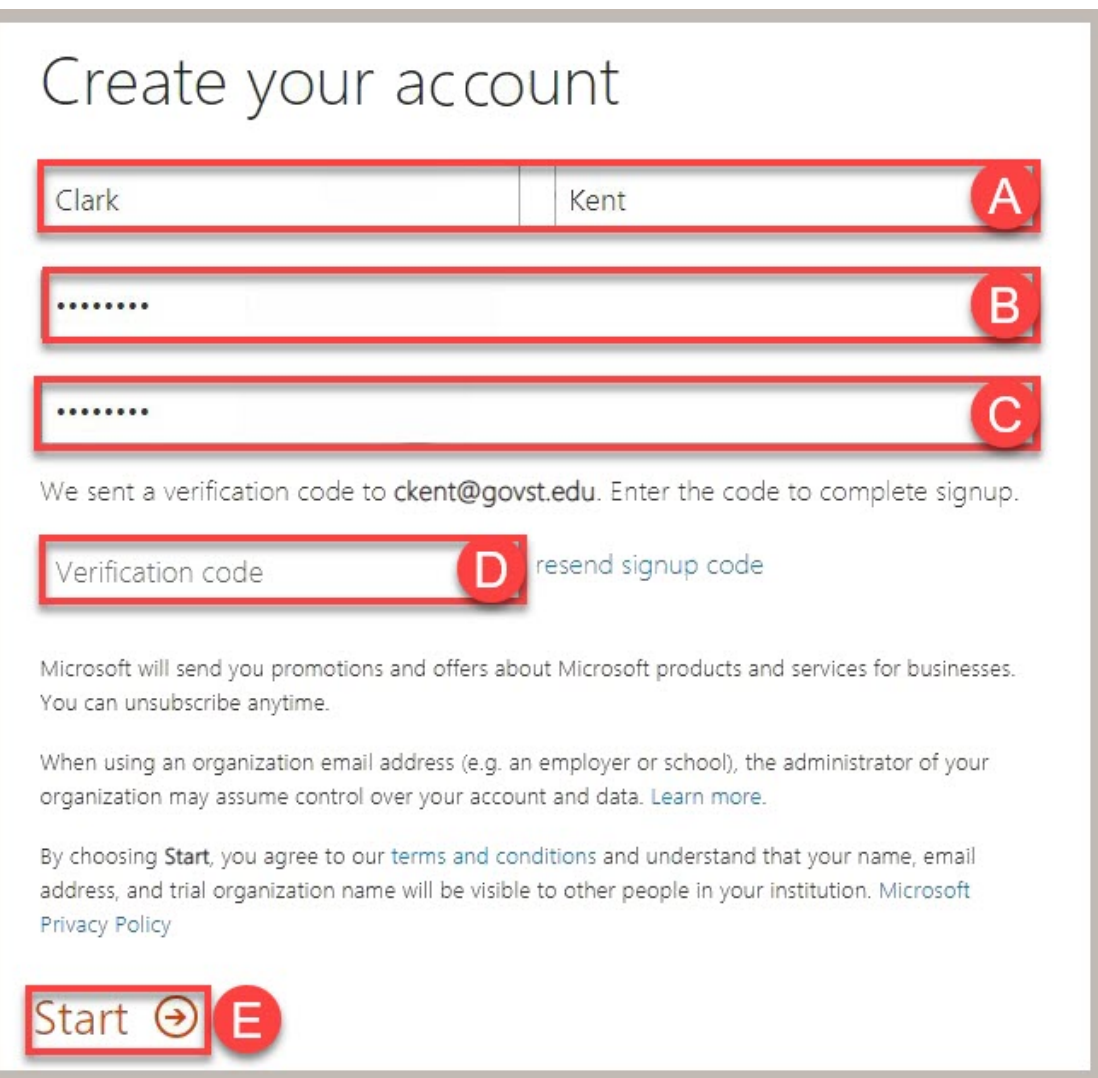

### Step 5 Select **Skip**

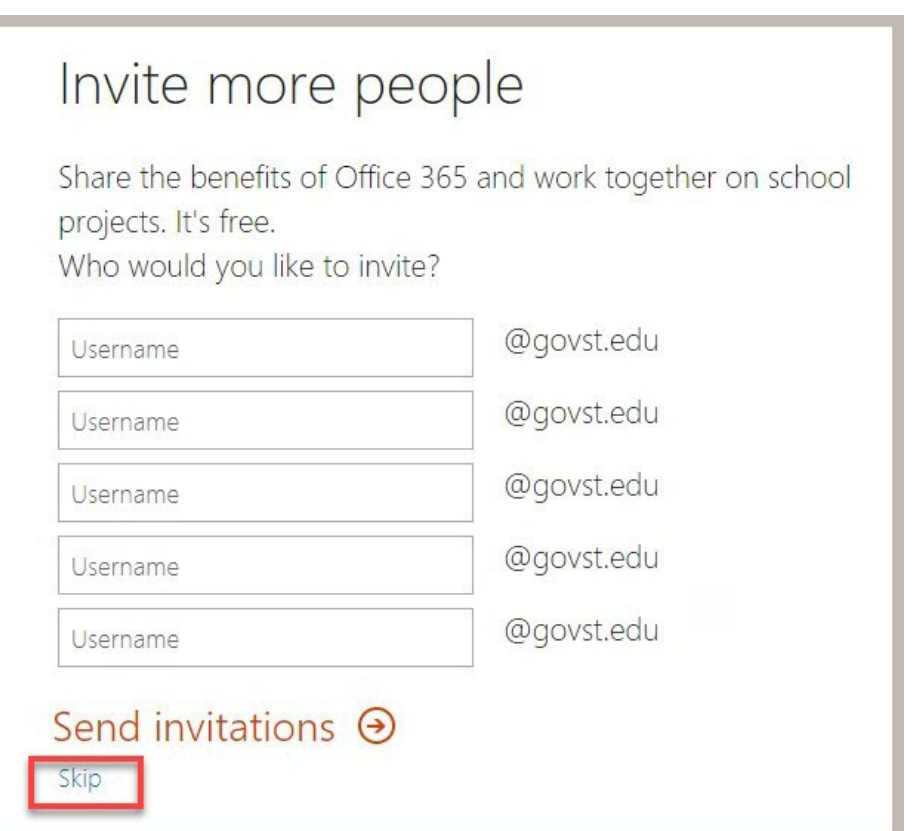

### Step 6

An Internet browser will open and a popup will appear. In the popup, click the "**X"** in the top right corner of the Microsoft box.

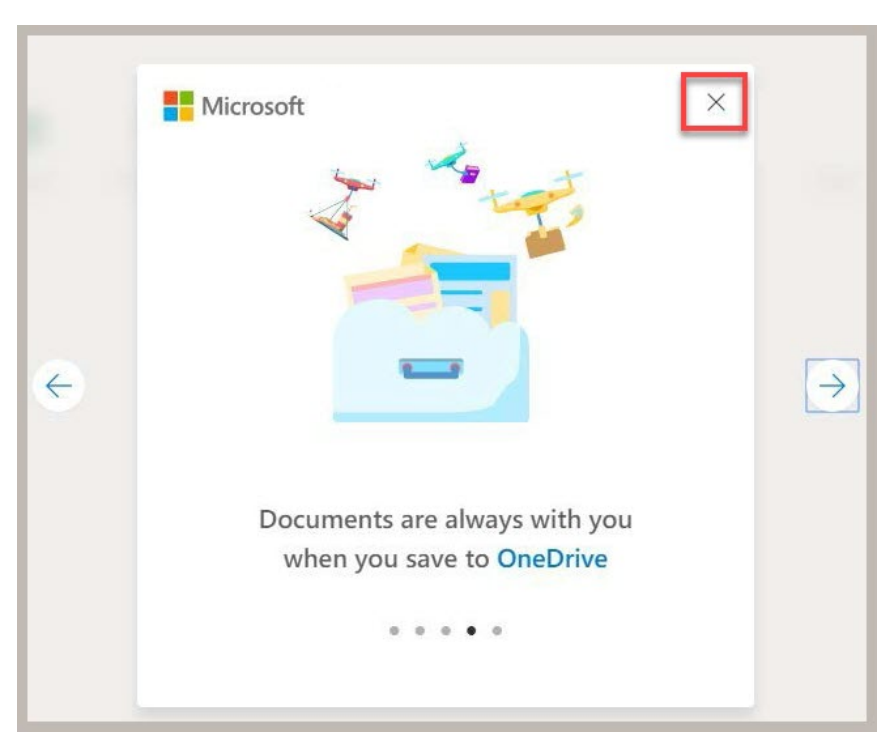

# Step 7

Select **Install Office** than **Office 365** apps to download the install file

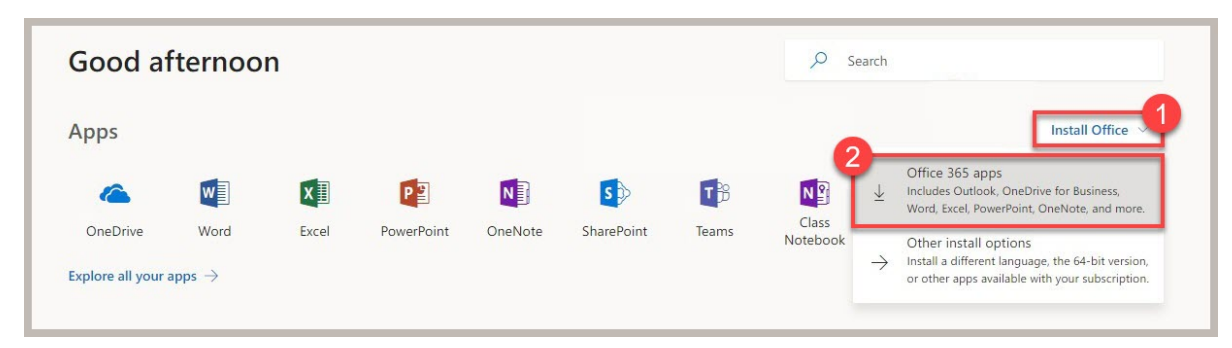

Step 8

At this point, follow the on-screen instructions to complete the install.

If you have any questions, please contact the ITS Service Desk.

Contact ITS Service Desk:

- Phone: 708.534.HELP (4357) or ext. 4357
- Email: [help@govst.edu](mailto:help@govst.edu)
- Online: [help.govst.edu](https://help.govst.edu/)